# Setup with OpenVPN

## **Download**

#### **OpenVPN Connect**

To connect via VPN on iOS devices, you need to download the **OpenVPN Connect app** from the App Store.

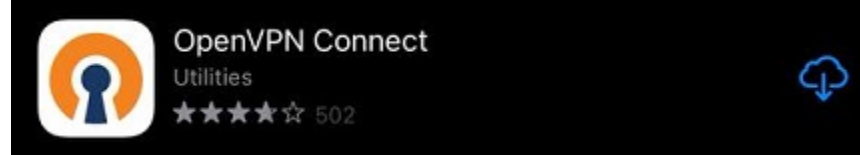

Once the App has downloaded, open it to begin the installation process.

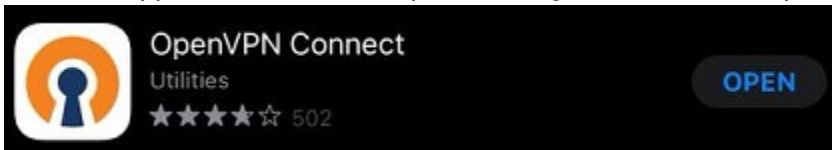

## **Profiles**

Additionally, you need to download the [uni](https://www.zimt.uni-siegen.de/dienste/netzwerk/vpn/ios/uni.ovpn?lang=de)  $\boxtimes$  or the [admin](https://www.zimt.uni-siegen.de/dienste/netzwerk/vpn/ios/admin.ovpn?lang=de)  $\boxtimes$  (optional) profile. Confirm the Download in the pop-up.

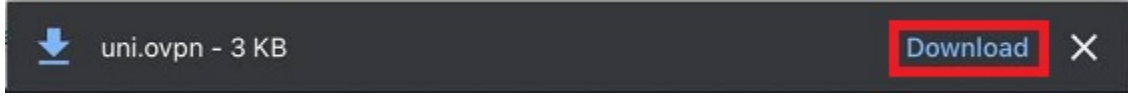

### **Import**

Confirm the licence agreement with "Agree" to continue.

You can now import the profile of your chosing either via **URL** or the option **File**.

To import the downloaded profile, press and hold the file in your download folder. This will open a drop-down menu. Select "Share" and then chose the OpenVPN Connect app.

Next, confirm with "ADD" to import the profile.

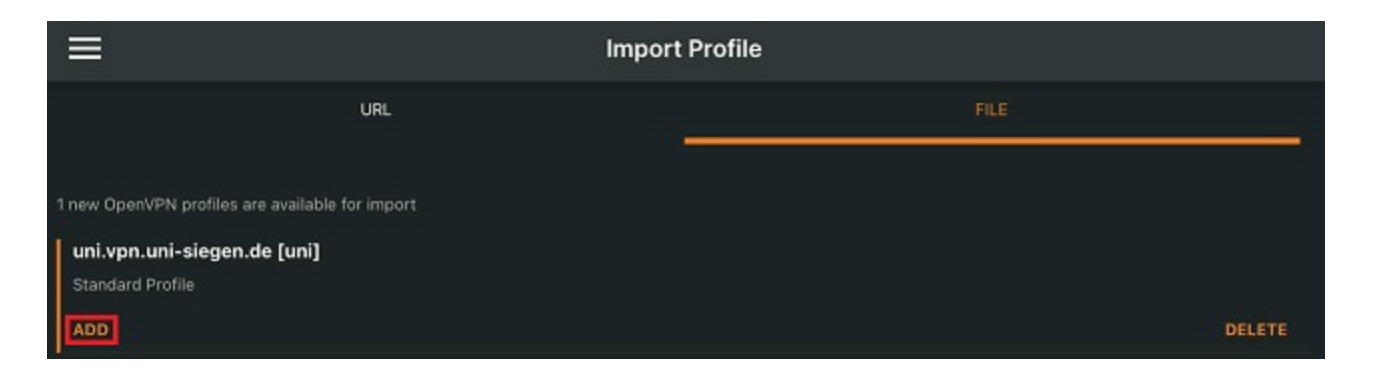

Alternatively, you can import the profile from your downloads folder.

### To do so, open your downloads folder and then the profile.

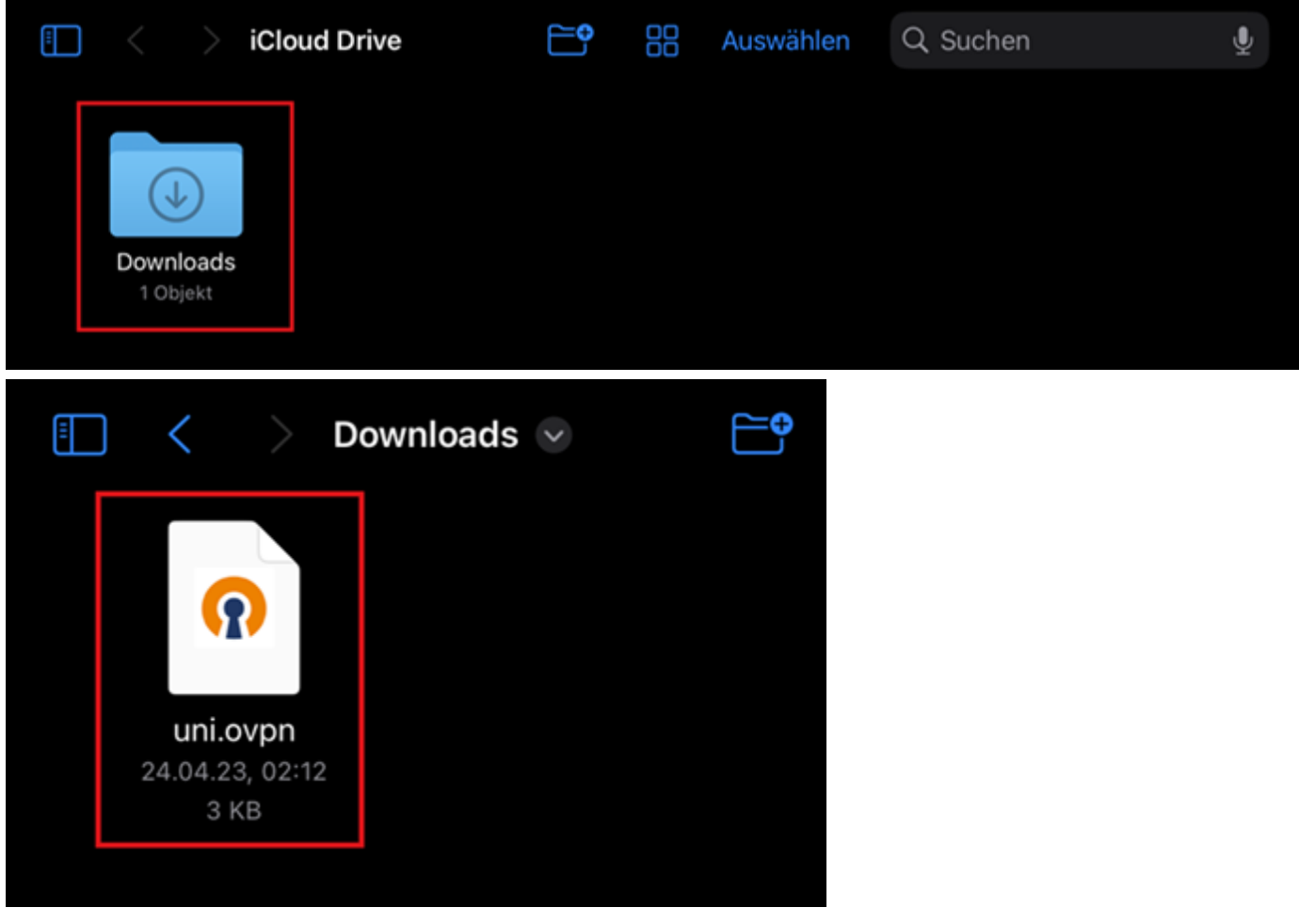

ᠿ

Fertig

The following screen will now open. Select the upload symbol on the left.

uni  $\sim$ 

Next, select the OpenVPN Connect app from the drop-down menu that opens.

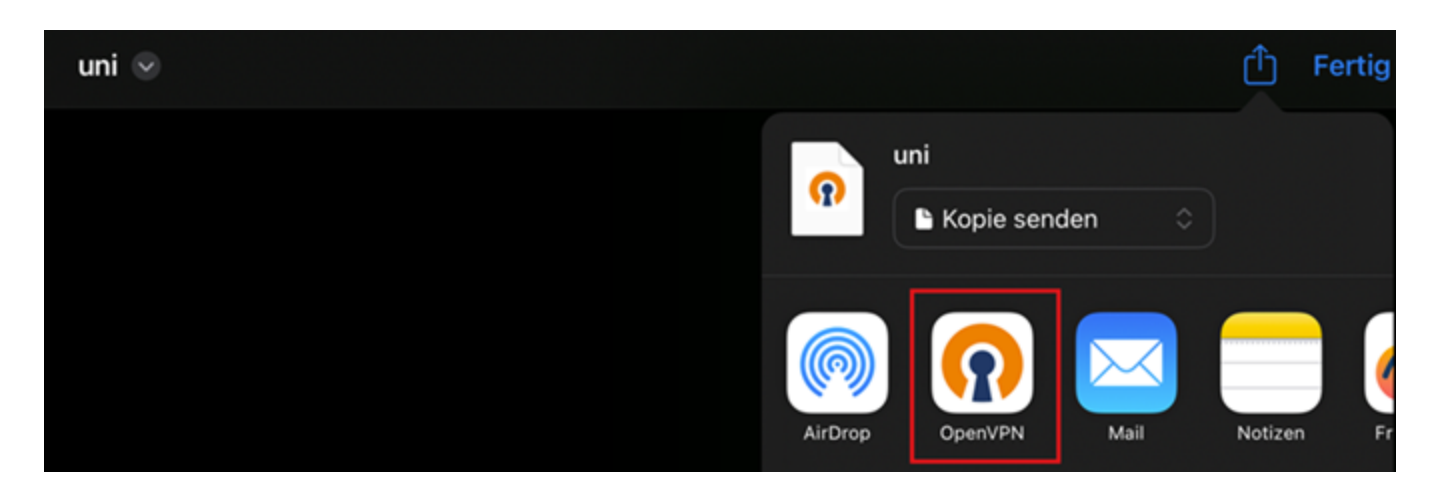

#### Lastly, confirm with "Add".

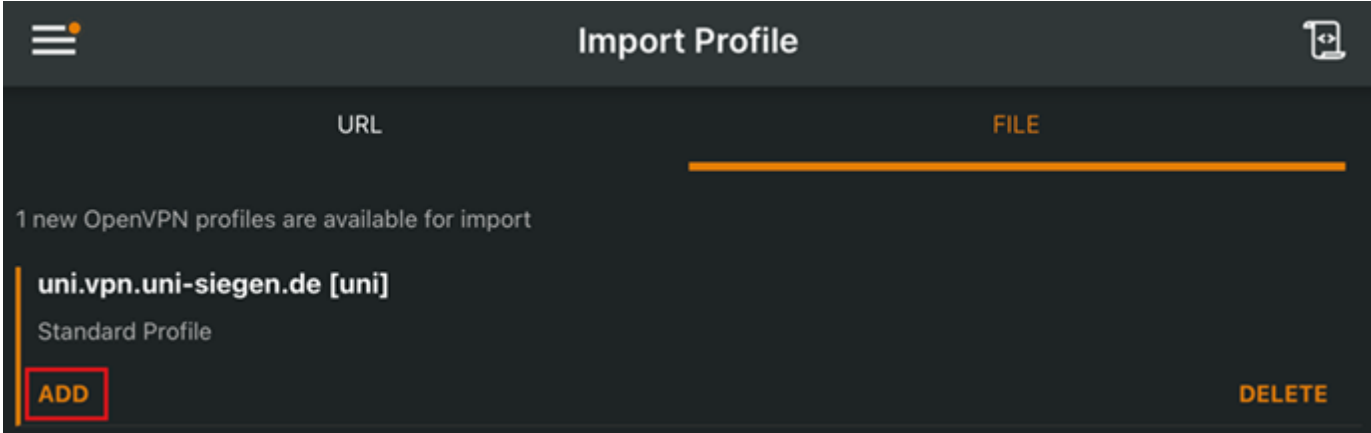

## **Setup**

You can now type in your **ZIMT username** and press "Connect" below.

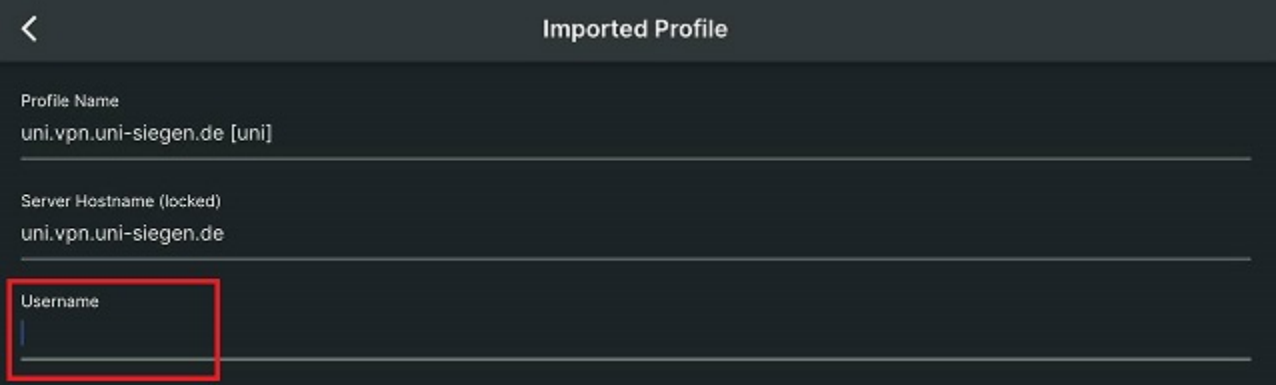

Confirm the configuration request with "**Allow**" and provide your **device's** password (the password you use to unlock your **device**).

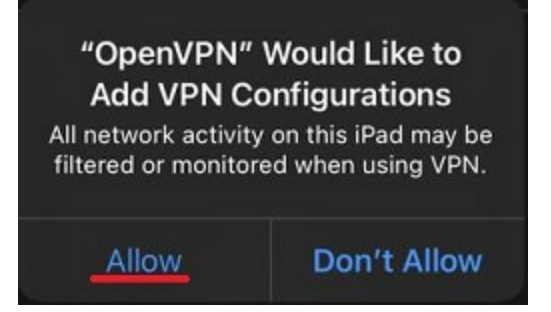

Lastly, type in your ZIMT password and confirm with "OK".

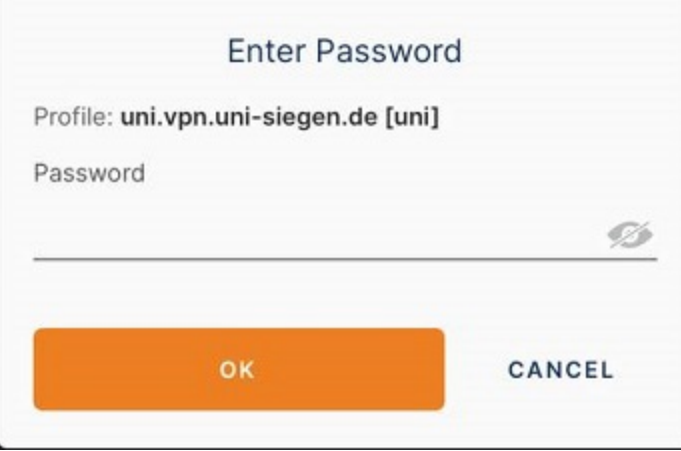

After you have provided the **correct** information the app will be able to establish a connection.

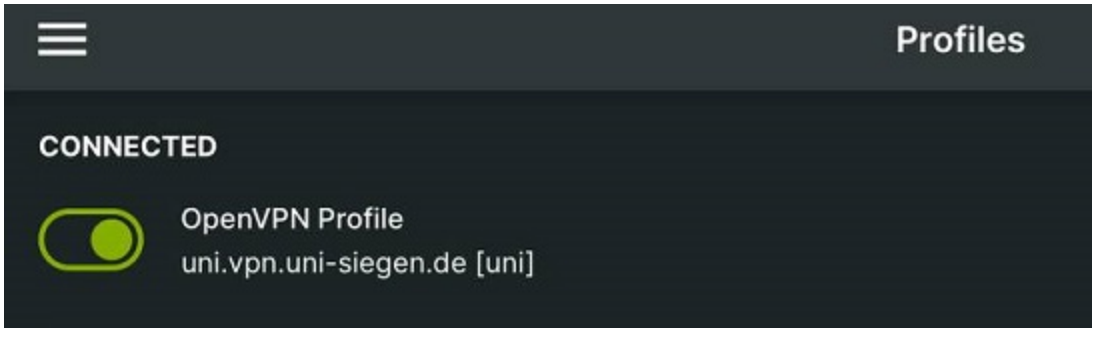